**Entering the 2024 Phonics Threshold and Y2 Scores**

**May 2024** 

## **Management Information**

This guidance explains how to enter the 2024 Phonics threshold score into SIMS and how to enter scores/thresholds for new Year 2 pupils (who didn't take the screening check at your school). Please note that all screenshots are for example purposes only and will not say 2024.

## **Phonics Year 1**

To access the 2024 Phonics Wizard, go to **Tools | Performance | Assessment | Wizard Manager**

- Click on Year 1 Phonics Screening Wizard 2024 and click Next
- On the next screen, if not already selected, select Year 1 or your User Defined Group (magnifying glass)

You will be returned to the Wizard screen where your selected group will now be displayed. Click on the **Next** button.

The list of available marksheets will be displayed as shown below.

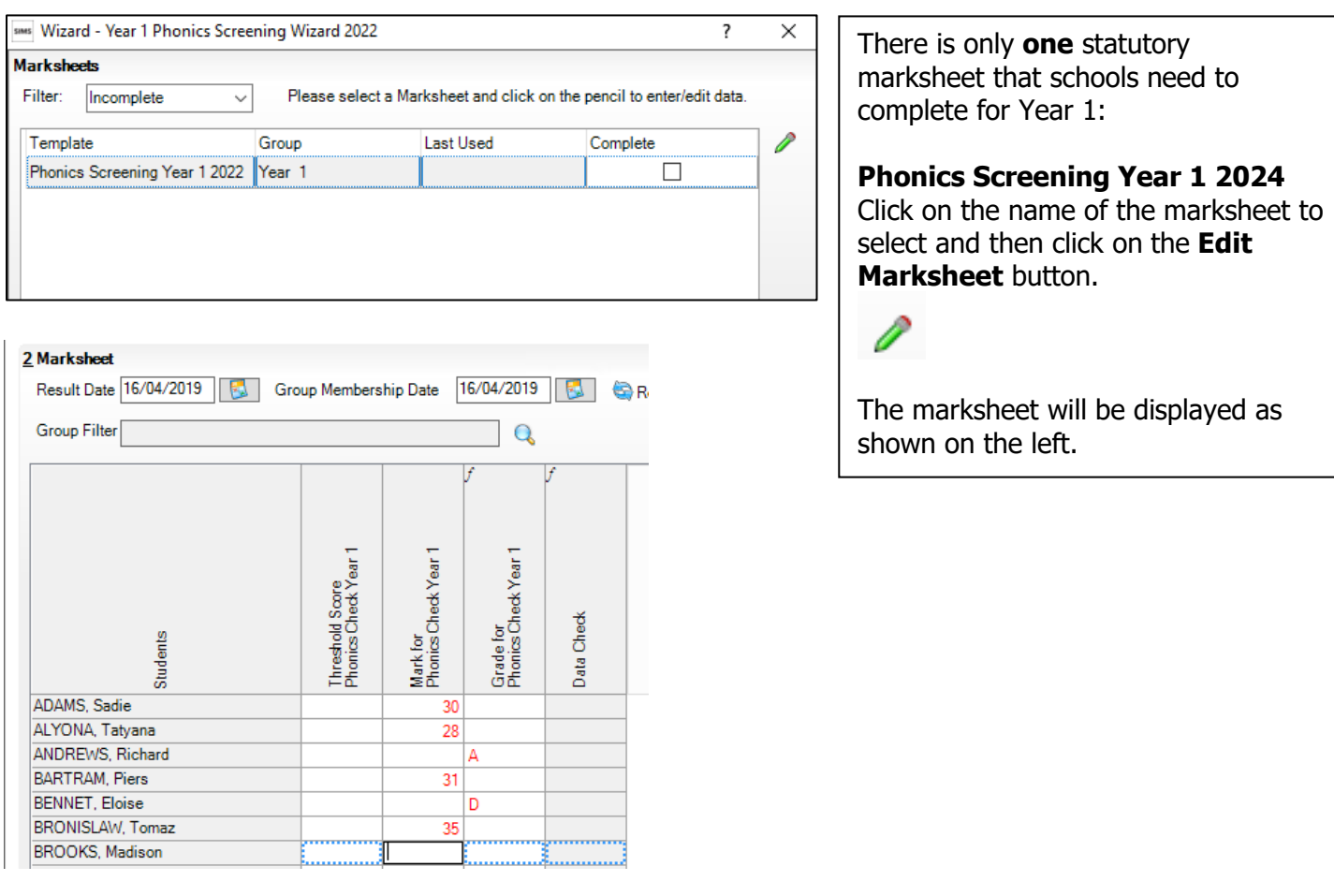

When the pass mark is released on 24<sup>th</sup> June, you can enter it into the Threshold Score Phonics Check Year 1 column. Right click on the column header and choose **Select Grade for Column.** Click on the pass mark that has been announced by the DfE and click **OK**. Then click **Calculate** and the Grade for Phonics Check Year 1 will be filled with WA (working at or above) or WT (working towards). Then click **Save**.

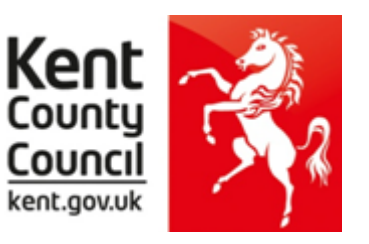

## **Phonics Year 2**

To access the 2024 Phonics Wizard, go to **Tools | Performance | Assessment | Wizard Manager**

- Click on Year 2 Phonics Screening Wizard 2024 and click Next
- On the next screen, if not already selected, select Year 2 or your User Defined Group (magnifying glass)

You will be returned to the Wizard screen where your selected group will now be displayed. Click on the **Next** button.

The list of available marksheets will be displayed as shown below.

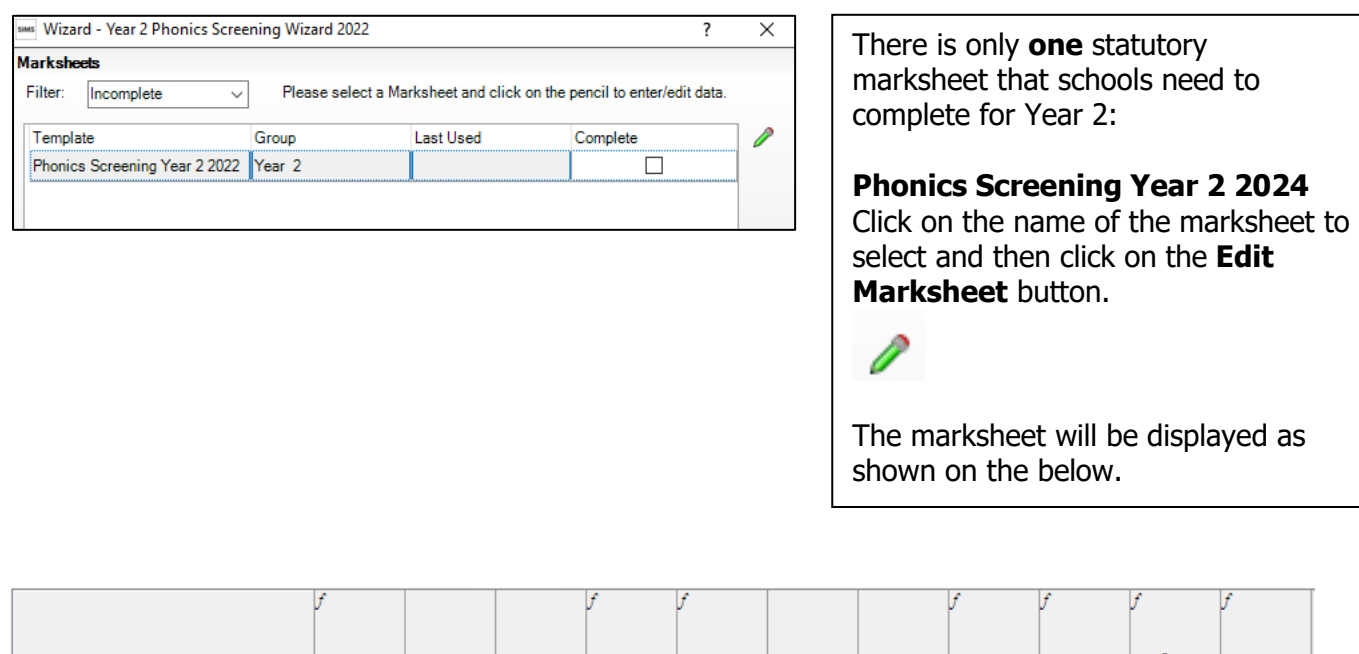

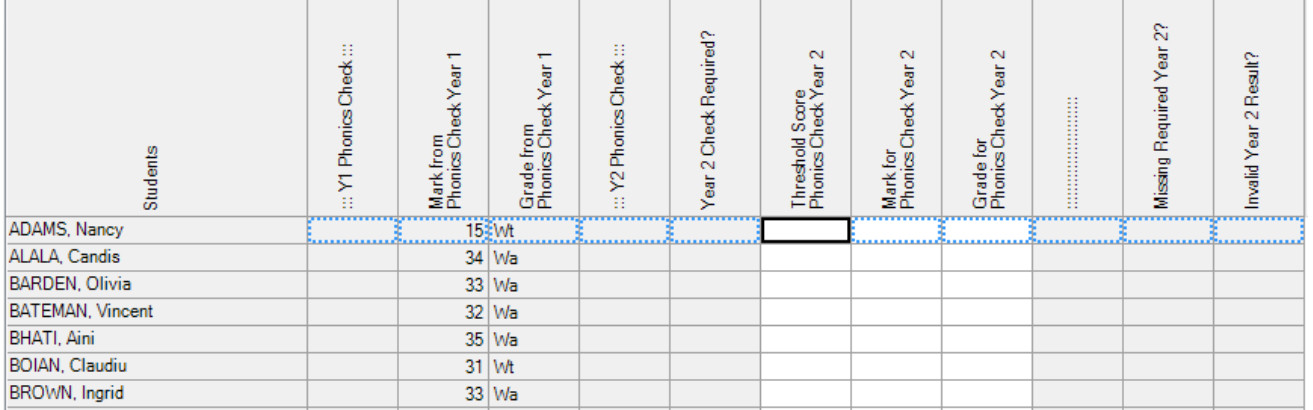

**If there is no information (Wa/Wt) in the Grade from Phonics Check Year 1 column this means that the pass mark was not entered into the relevant marksheet in June 2023 To do this please see page 7 of this guidance.**

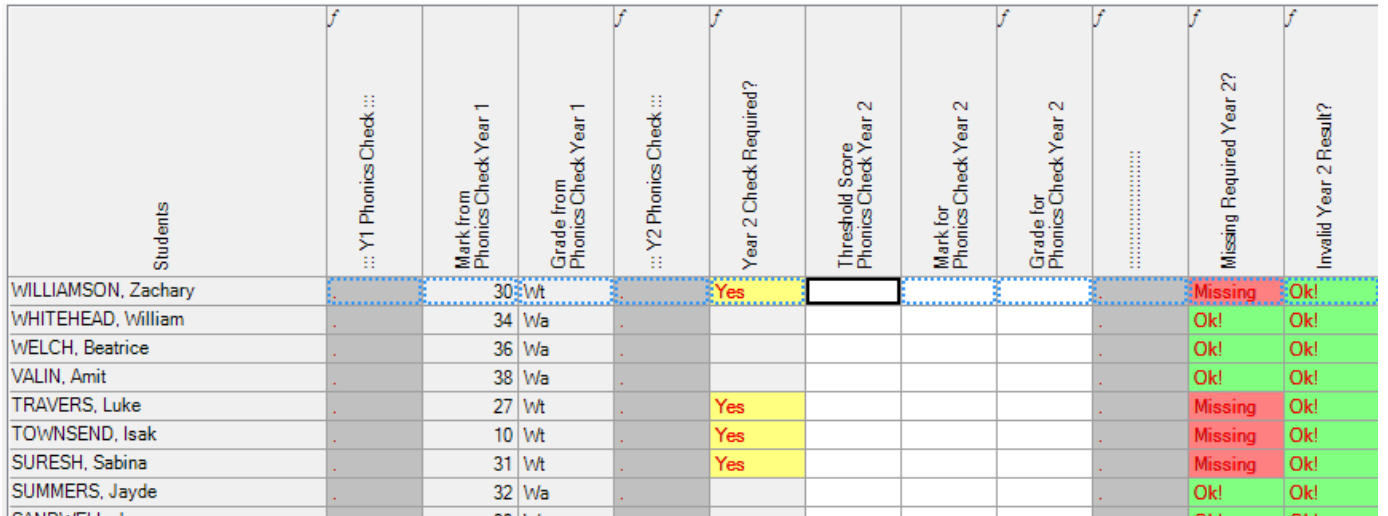

If there are some pupils who do not have a Year 1 mark, this may be because they are new, and this data was not transferred on the CTF you received from their school.

# **To enter any missing scores from June 2023 on to the marksheet please see page 6 of this guidance.**

#### **Entering Summer 2024 Year 2 Scores**

Once you are sure that you know all the pupils you need to enter a score for you can start entering the Year 2 Phonics Screening scores for them.

First of all, click **Calculate**. This will then highlight the year 2 pupils who need to retake the test as shown below (pupils with **no score**, **Wt, D** or **A**). Enter the scores as shown below.

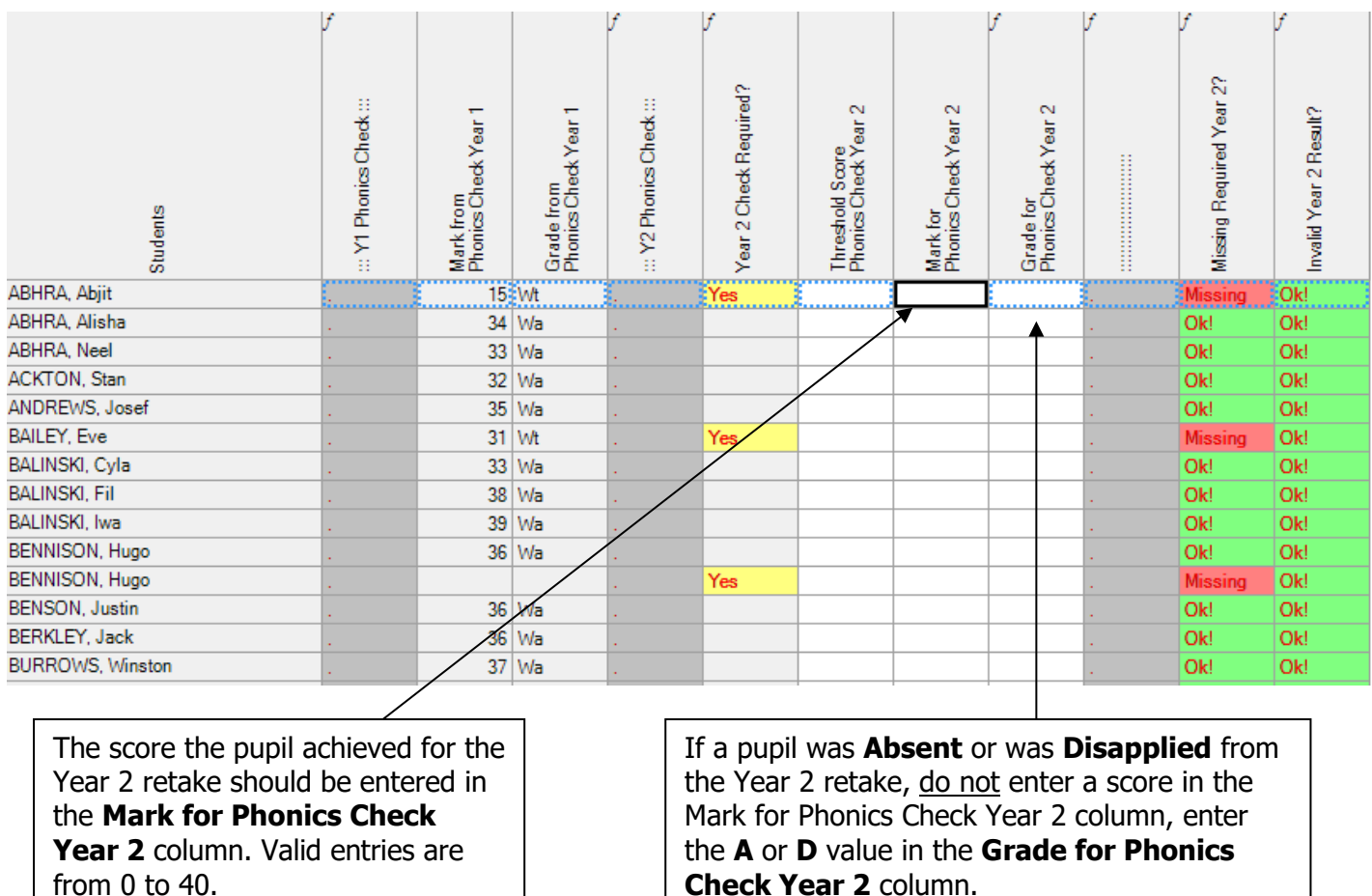

When the pass mark is released on 24<sup>th</sup> June, you can enter it into the Threshold Score Phonics Check Year 2 column. Right click on the column header and choose **Select Grade for Column**. Click on the pass mark that has been announced by the DfE and click **OK**. Then click **Calculate** and the Grade for Phonics Check Year 2 will be filled with WA (working at or above) or WT (working towards). Then click **Save.**

Finally, when all data has been entered, click **Save** and then **Close** the marksheet.

## **Creating Your CTF**

It is preferable that you create and submit only 1 XML file to us – it should contain all of your Year 1 pupils and **only those Year 2 pupils who needed to retake the Phonics check**.

If you encounter any technical difficulties with creating a single file, you can submit one file for Year 1 and another for Year 2 Retake pupils.

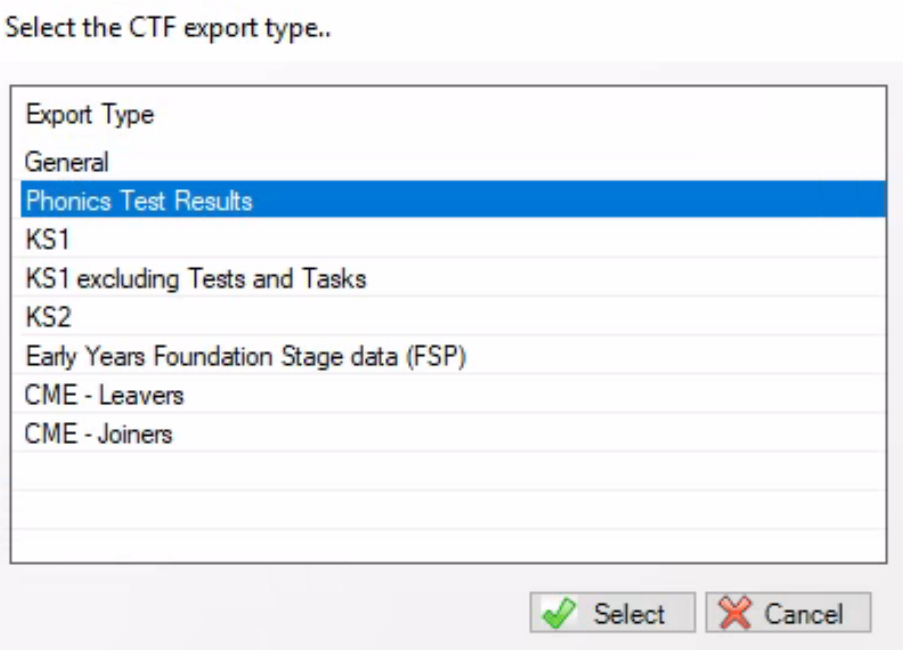

If, when you enter the 2024 Year 2 Phonics marksheet there are pupils with June 2023 scores missing, you can enter them manually into the marksheet.

There are 2 scenarios:

If the child was on roll at your school last year and their Year 1 result is missing:

- Go the Year 1 Phonics wizard for 2023. **Tools | Performance |Assessment | Wizard Manager**.
- Click on the Year 1 Phonics Screening Wizard 2023 option and click **Next.**
- **Curriculum Year 1** needs to be selected on the Select Group screen. Once **Curriculum Year 1** is displayed click **Next**. (In Group Selector **do not** choose an entry under Year Group, the group must be chosen from National Curriculum Year).
- Click on the Phonics Screening Year 1 2023 row and click the **Edit Marksheet** button (green pencil).
- Change **both** the Result Date and Group Membership Date boxes to a date in the last academic year (20/06/2023 for example) and click on **Refresh** – this will then display the pupils who were in Year 1 during the last academic year.
- Enter any missing Phonics scores into the Mark for Phonics Check Year 1 column. **Calculate** then **Save**.
- Close the Marksheet and the Wizard.

If the pupil was not on roll at your school last year and their June 2023 result is missing:

- Go the Year 1 Phonics wizard for 2023. **Tools | Performance |Assessment | Wizard Manager**.
- Click on the Year 1 Phonics Screening Wizard 2023 option and click **Next.**
- **Curriculum Year 2** needs to be selected on the Select Group screen (the year group the pupil is in now). Once Curriculum Year 2 is displayed click **Next**. A message will appear saying the Group selection has been modified. Click **Yes** to save the change. (In Group Selector **do not** choose an entry under Year Group, the group must be chosen from National Curriculum Year).
- Click on the Phonics Screening Year 1 2023 row and click the **Edit Marksheet** button (green pencil).
- Change the **Result Date only** to a date in the last academic year (20/06/2023 for example) and click on **Refresh** – this will then display your current Year 2 pupils.
- Enter any missing Phonics scores into the Mark for Phonics Check Year 1 column. **Calculate** then **Save**.
- Close the Marksheet and the Wizard.

In this second scenario you will need to change the Group back to Year 1 when you next select the Year 1 Phonics Screening Wizard 2023. Again, a message will appear saying the Group selection has been modified. Click Yes to save the change.

If, when you enter the 2024 Year 2 Phonics marksheet there is no information **(Wa/Wt)** in the Grade from Phonics Check Year 1 column this means that the pass mark was not entered into the relevant marksheet in 2023. To flood fill this column you need to:

- Go the Year 1 Phonics wizard for 2023. **Tools | Performance |Assessment | Wizard Manager**.
- Click on the Year 1 Phonics Screening Wizard 2023 option and click **Next.** (You may need to change the filter to **All** to see all the available Wizards.)
- Check that Curriculum Year 1 is displayed and then click Next. (In Group Selector **do not** choose an entry under Year Group, the group must be chosen from National Curriculum Year).
- Click on the Phonics Screening Year 1 2023 row and click the **Edit Marksheet** button (green pencil).
- Change the **Result Date and Group Membership Date** to a date in the last academic year (20/06/2023 for example) and click on **Refresh** – this will then display your current Year 2 pupils.
- The first column, Threshold Score Phonics Check Year 1 should be blank.
- Right click on the column header and choose Select Grade for Column. Click on **32** and then click on **OK**. Then click **Calculate** and the Grade for Phonics Check Year 1 will be filled with WA (working at or above) or WT (working towards). Then click **Save**.
- Close the marksheet.
- When you go back into the 2024 Year 2 Phonics marksheet the grades will now be displayed. Click on **Calculate** to display the pupils who need a retake score added for 2024.

# **Management Information Contacts**

If you have any problems entering your Phonics data, please contact:

Bethan Jarrett 03000 423200 Brittany Onraet 03000 417245 [MIEducation&WiderEH@kent.gov.uk](mailto:MIEducation&WiderEH@kent.gov.uk)